# <span id="page-0-0"></span>**Installation**

**To run V-Ray, you have to:**

- 1. [Step 1: Install V-Ray](#page-0-0)
- 2. [Step 2: Activate your license](https://docs.chaos.com/display/VSKETCHUP/Chaos+License+Quick+Start+Guide)

#### **Overview**

This guide is to serve as a reference for installing V-Ray for SketchUp.

A complete installation of V-Ray for SketchUp consists of:

- V-Ray
- V-Ray Online License Server
- V-Ray Swarm
- <sup>o</sup> Chaos Cloud Client

If you are a trial user, please refer to the [Trial installation](https://docs.chaos.com/display/VSKETCHUP/Free+Trial), as the process differs from the one showed on this page.

[Download V-Ray for SketchUp](https://download.chaosgroup.com/?platform=56&product=47)

Installing V-Ray for SketchUp gives you access to:

- [V-Ray](https://docs.chaos.com/display/VSKETCHUP/What%27s+New+in+V-Ray)
- [V-Ray GPU](https://docs.chaos.com/display/VSKETCHUP/GPU+Rendering)
- [Chaos Cosmos](https://docs.chaos.com/display/VSKETCHUP/Chaos+Cosmos+Browser)
- <sup>o</sup> [Chaos Cloud Collaboration](https://docs.chaos.com/display/VCLOUD/Chaos+Cloud+Collaboration)
- <sup>o</sup> [Chaos Cloud](https://docs.chaos.com/display/VSKETCHUP/Chaos+Cloud+Rendering)
- [V-Ray Standalone Tools](https://docs.chaos.com/display/VSKETCHUP/Standalone+Tools)

### **OS Specifics**

1

#### **Running the Installer**

#### **End User License Agreement**

#### **To start the installation, double-click the installation file.**

Please take a moment to review the [License Agreement.](https://docs.chaos.com/display/VSKETCHUP/End+User+License+Agreement)

Once you've carefully read the License Agreement, you can click "I Agree" if you agree to the terms.

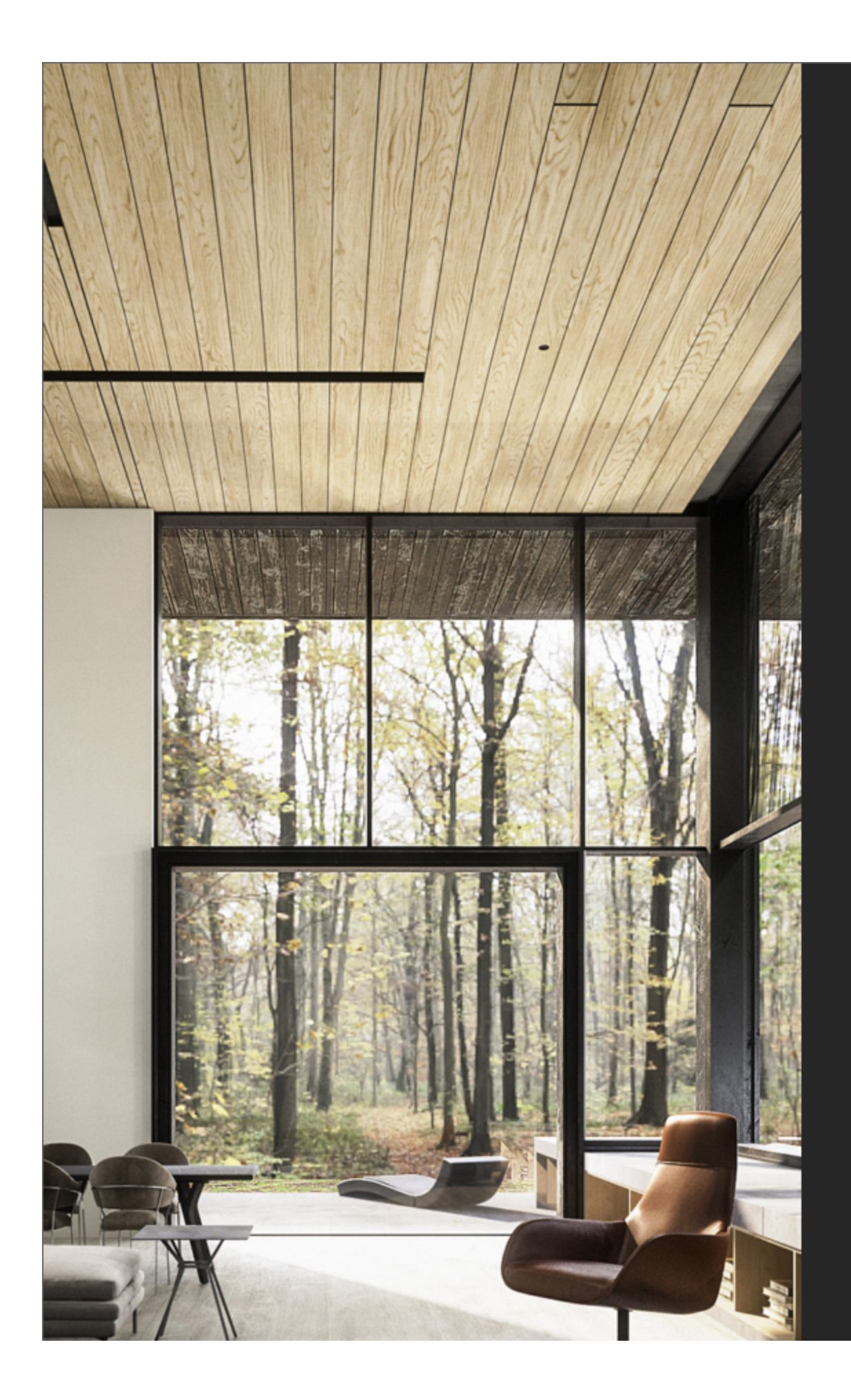

 $\overline{\mathsf{C}}$ W **PLE SER BUS ACC USE AGF** ONI **SHA HER LICE** 

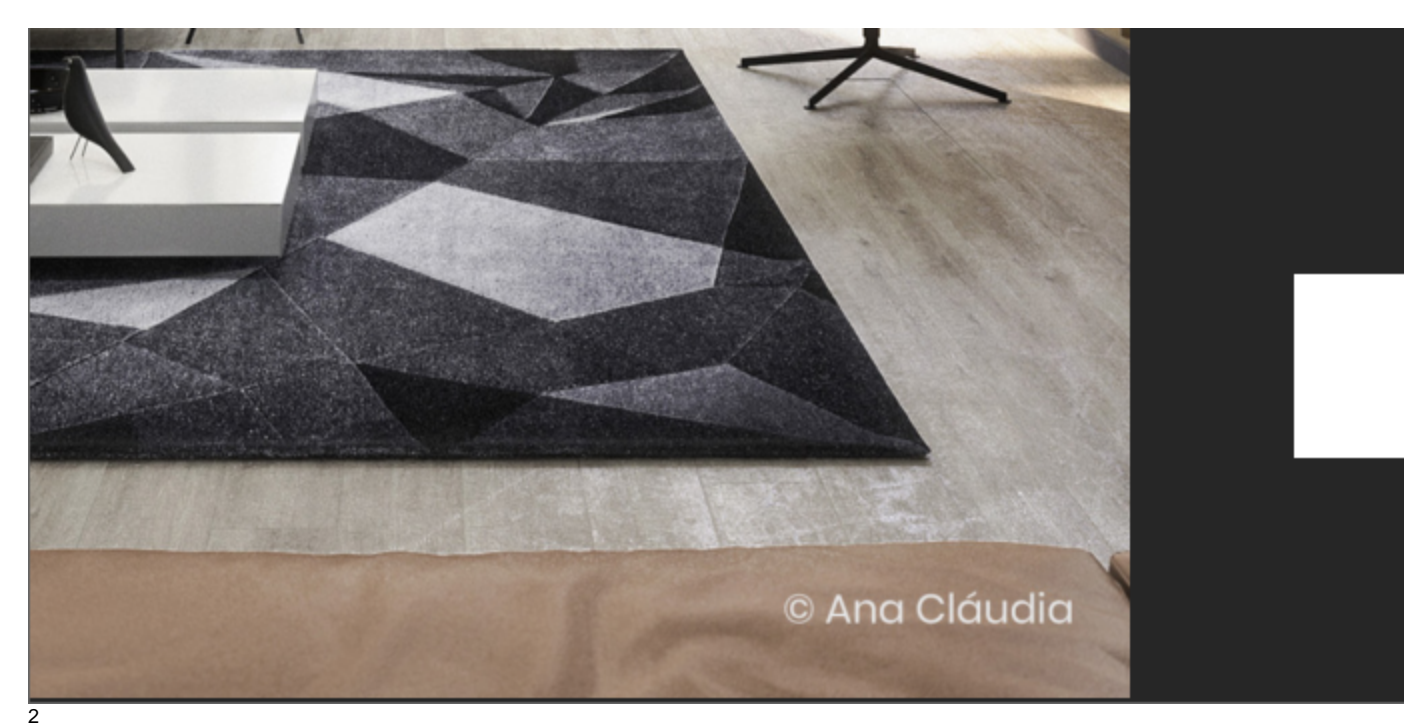

## **Host App Version**

This screen allows you to select which SketchUp version to install V-Ray for. You can also select more than one version at once.

Proceed to click the **Install** button.

If you need to customize your V-Ray installation, click the **Advanced** button.

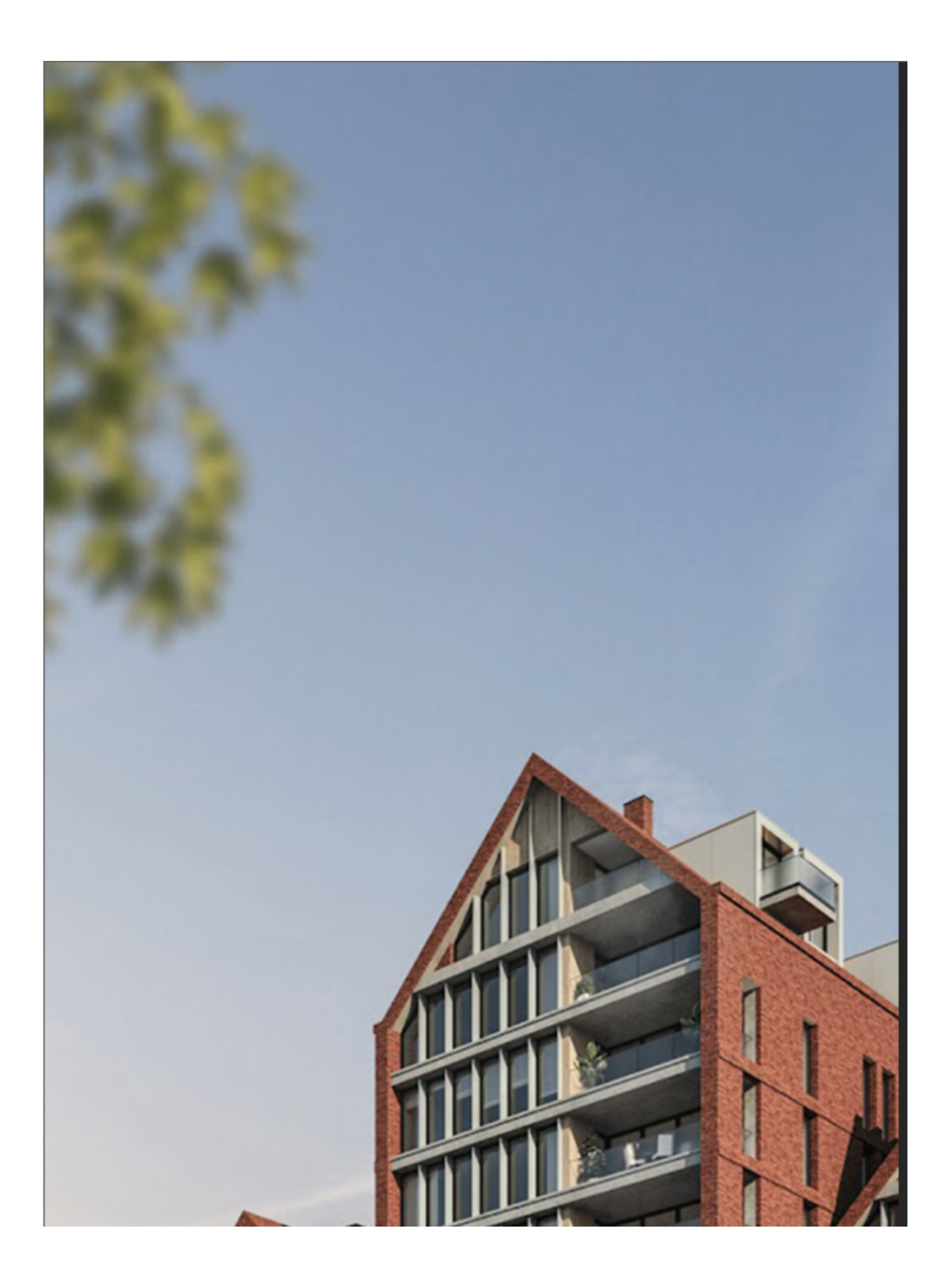

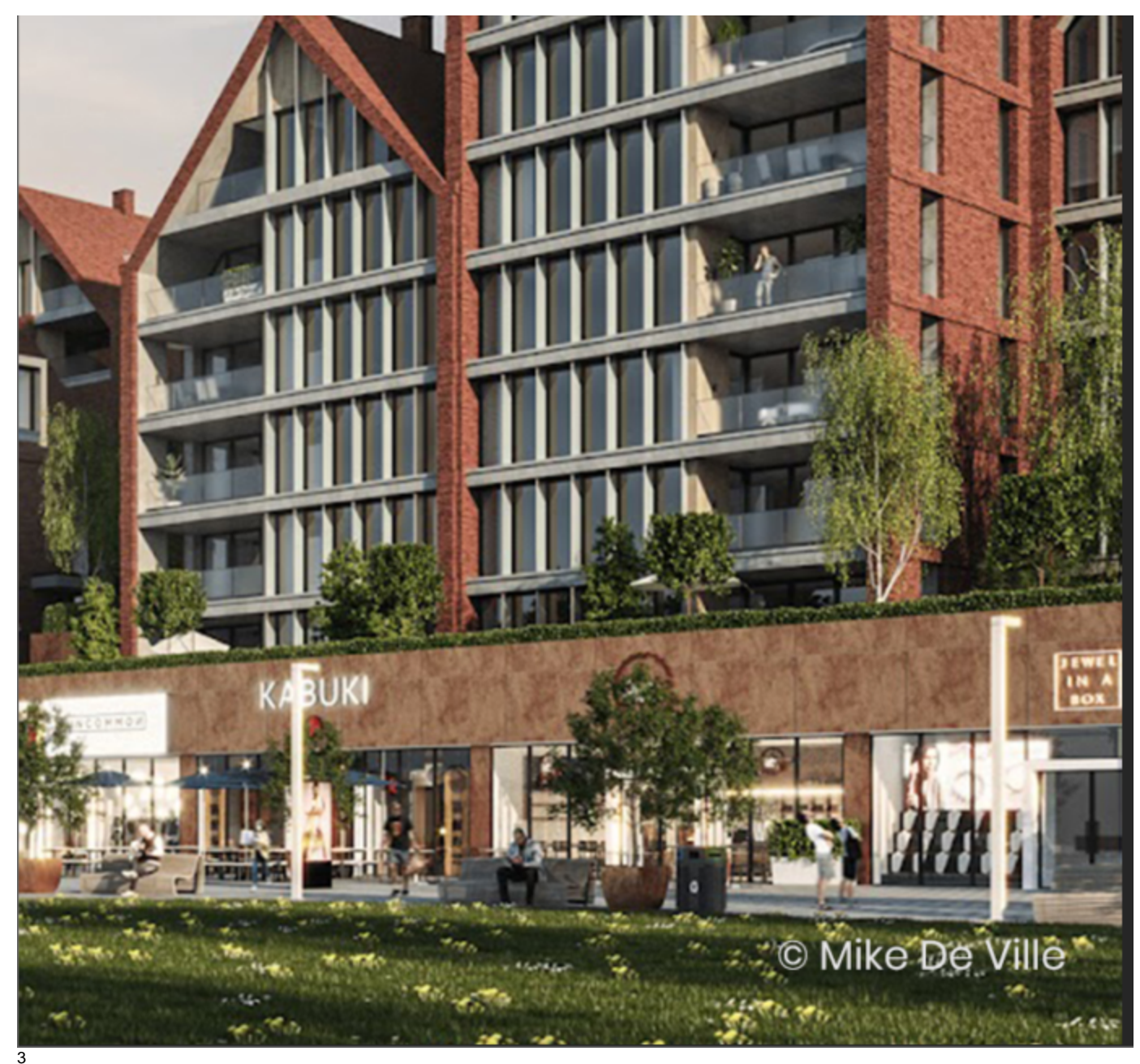

### **Advanced Installation**

The Advanced Installation button takes you to the **Additional Components** screen. Here, you can choose whether to install the **License Server** or **V-Ray Swarm** and specify the License server machine.

Check the **Help us improve V-Ray for SketchUp** to help with software improvement. For more information on statistics data collection, visit the [Chaos Telemetry](https://docs.chaos.com/display/VSKETCHUP/Chaos+Telemetry) page.

Click the **Continue** button to proceed with the installation.

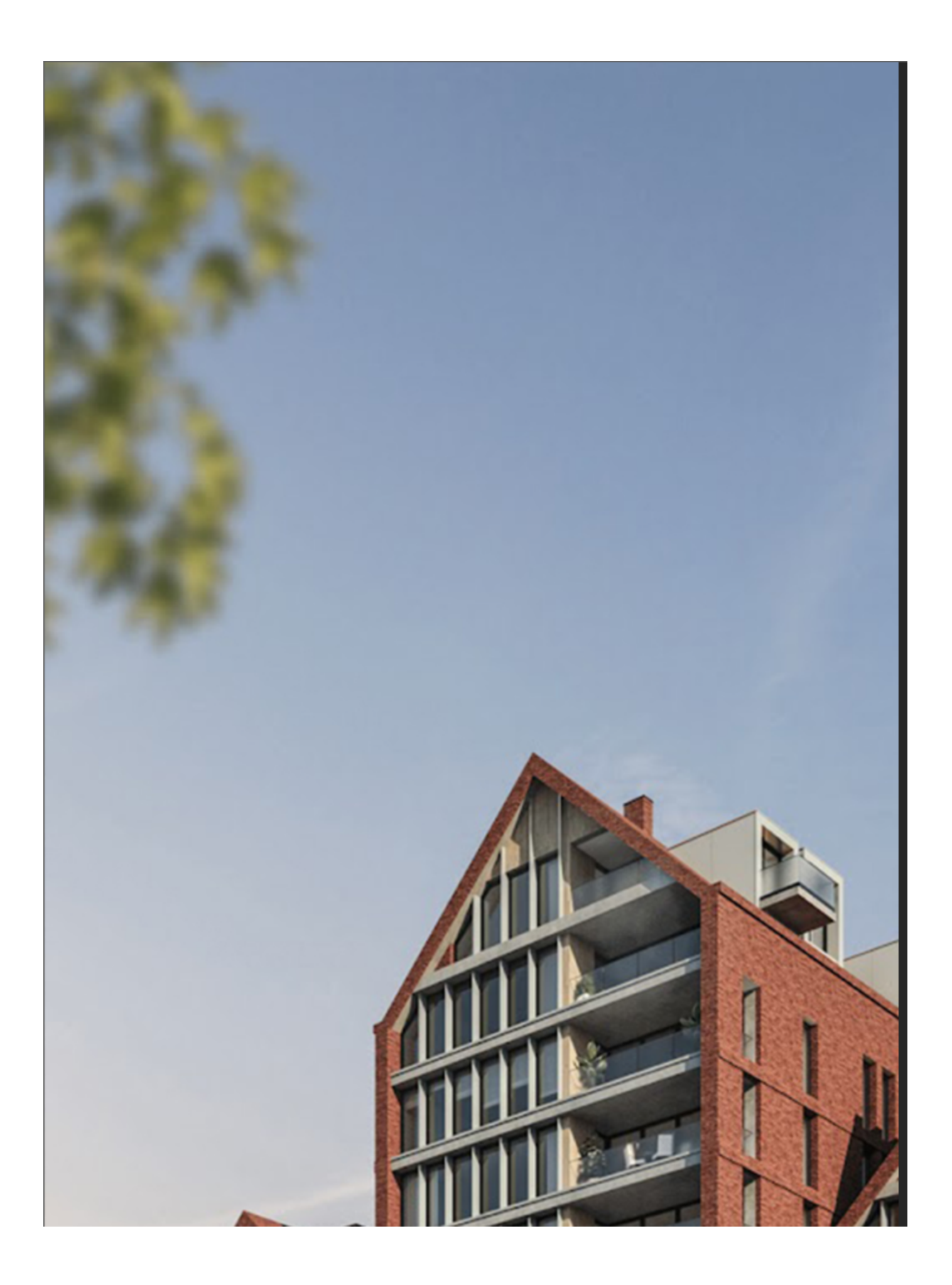

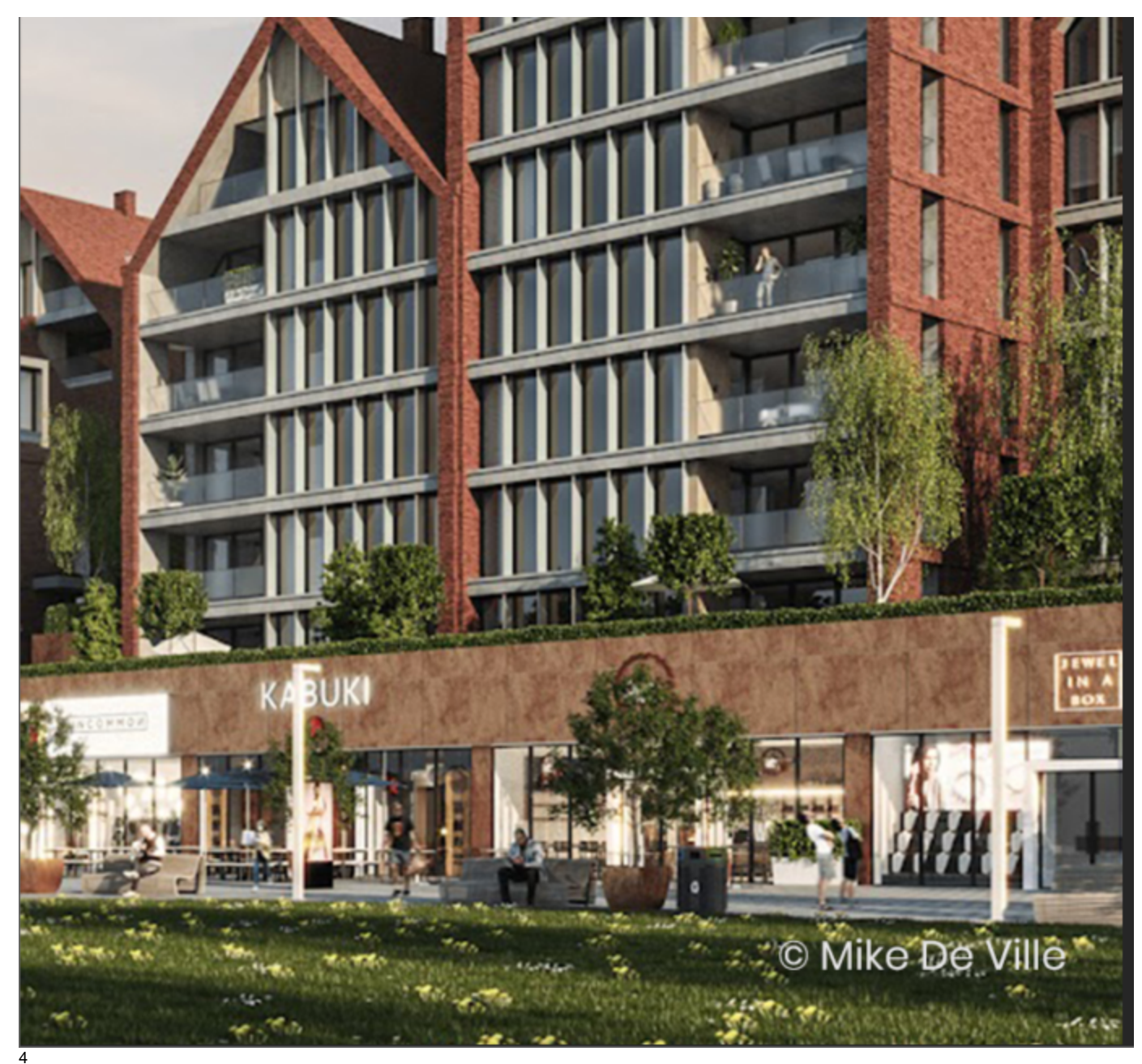

**Licensing**

In this step, you can specify whether the V-Ray license server runs locally or on another machine.

- If you select the **Local** licensing option, you need to install the License Server on your machine. See the [Chaos License Quick Start Guide](https://docs.chaos.com/display/VSKETCHUP/Chaos+License+Quick+Start+Guide) for a walkthrough.
- If you select the **Remote** option, you have to fill in the IP address of your V-Ray license server in the field **Primary License Server**. Please leave the port **30304** un changed. An **Alternate License Server** is used when the primary one does not respond.

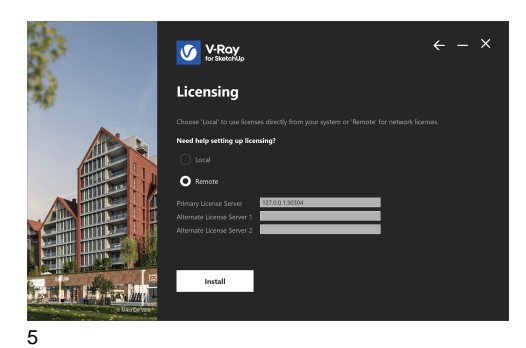

V-Ray installation is successful.

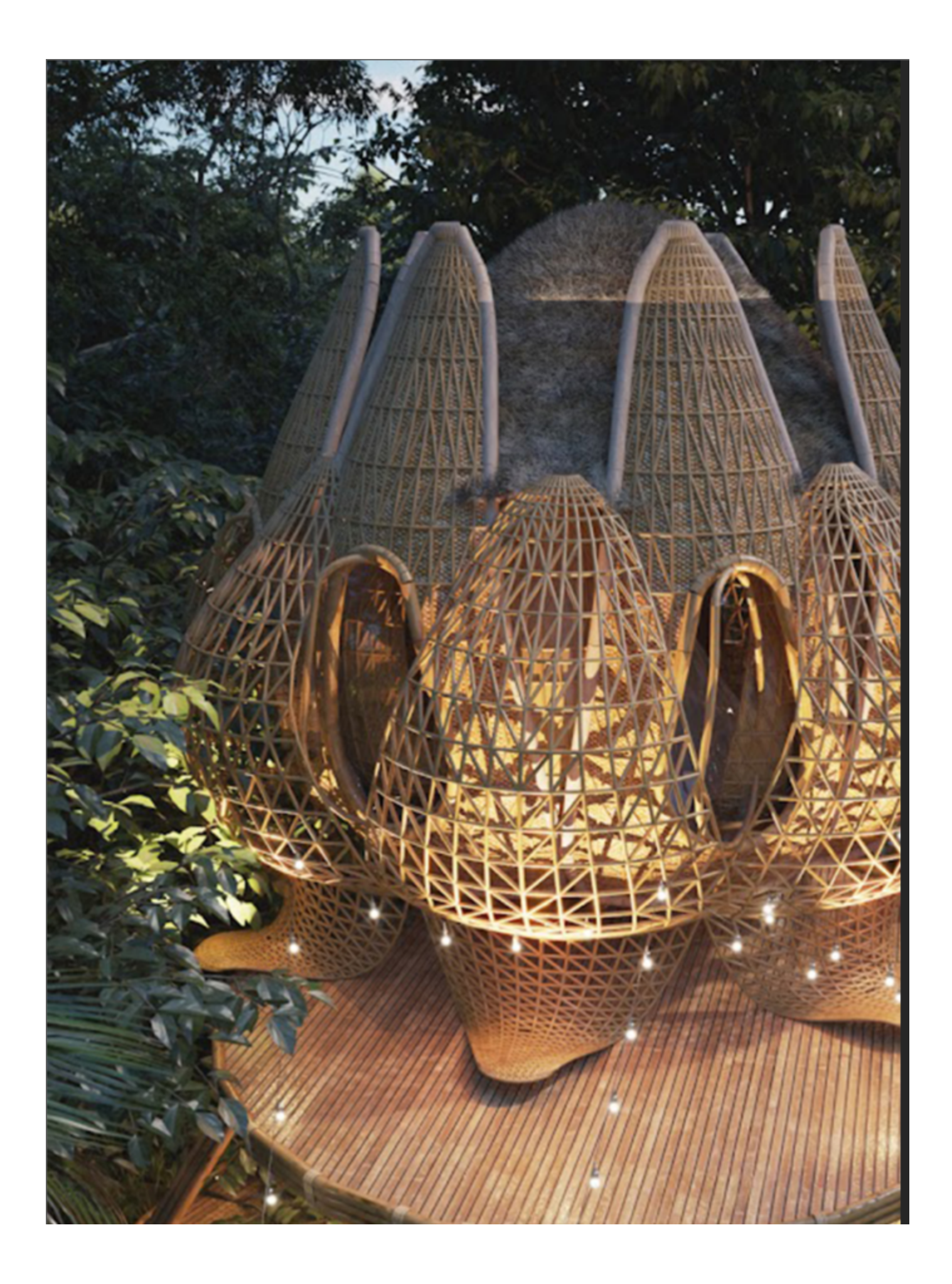

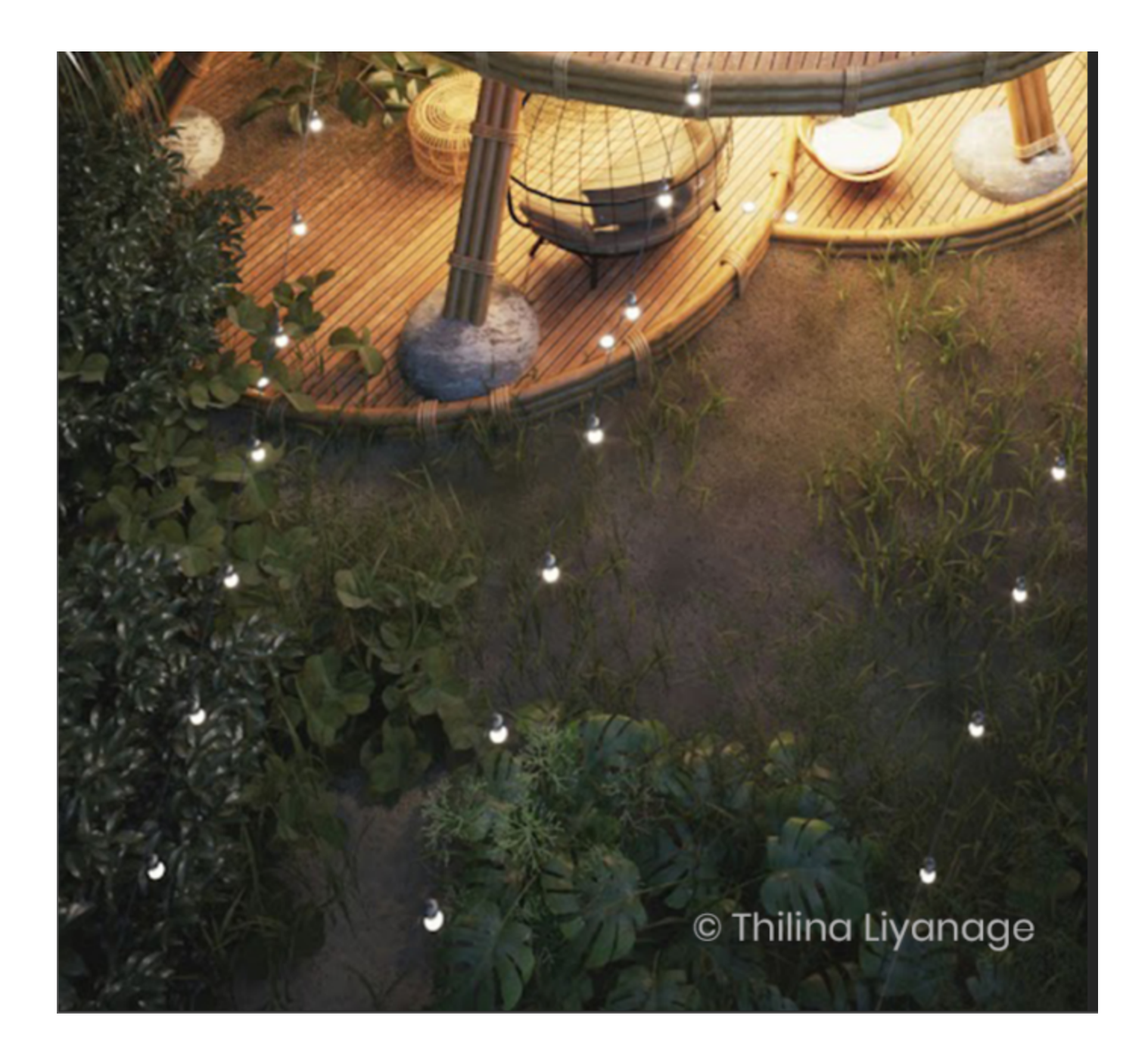

### **Next Step**

Go to step 2 to activate your Chaos License.

1. [Step 1: Install V-Ray](#page-0-0)

2. [Step 2: Activate your license](https://docs.chaos.com/display/VSKETCHUP/Chaos+License+Quick+Start+Guide)

**Footnotes**

Starting with V-Ray 6, update 1 Chaos Cloud is always installed together with V-Ray as it is an integral part of the product.